# Impostazioni di base e avanzate PPPoE (Pointto-Point over Ethernet) sull'adattatore per telefono analogico SPA800  $\overline{\phantom{a}}$

## **Obiettivo**

Il protocollo PPPoE (Point-to-Point over Ethernet) è un protocollo di rete che incapsula i frame PPP (Point-to-Point Protocol) all'interno dei frame Ethernet per consentire la comunicazione di dati tra due entità o punti di rete. I computer di un'abitazione o di un'organizzazione ottengono un indirizzo IP tramite PPPoE e il provider di servizi Internet (ISP), che semplifica la registrazione di tale indirizzo IP in base a un nome di accesso, un nome utente e una password specifici.

In questo documento vengono illustrate le impostazioni PPPoE dell'adattatore per telefono analogico SPA800.

### Dispositivi interessati

·SPA800 Adattatore per telefono analogico

### Versione del software

•6.1.12

### Configurare le impostazioni PPPoE

#### Configurazione delle impostazioni PPPoE di base

Passaggio 1. Accedere all'utility di configurazione Web e scegliere Base > Rete > Stato WAN. Viene visualizzata la pagina Stato WAN di base:

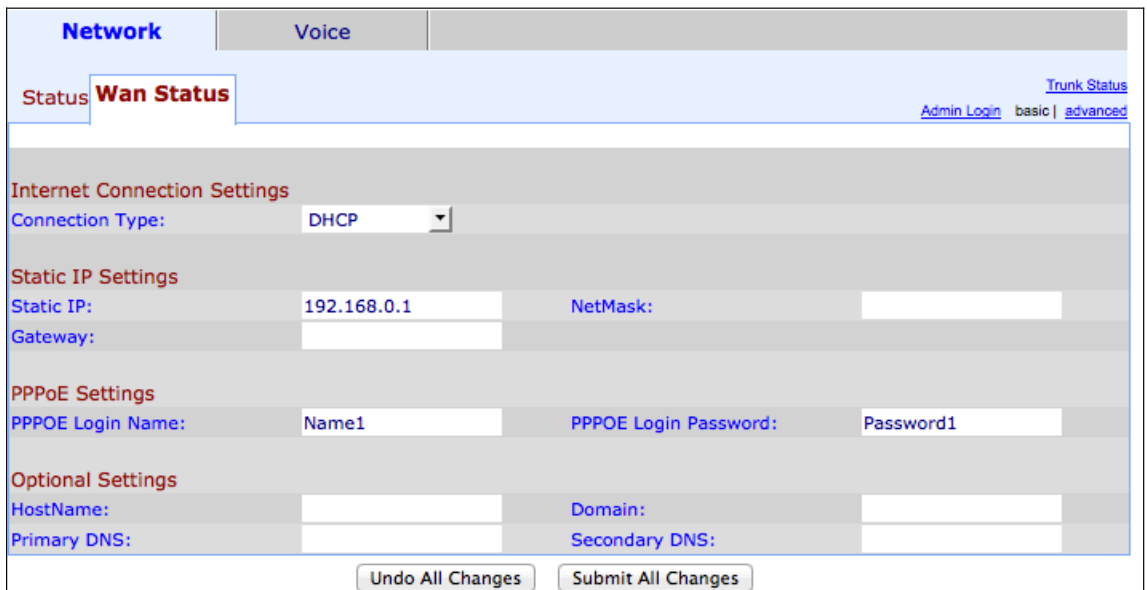

Passaggio 2. Selezionare il tipo di connessione DHCP; IP statico; PPPoE; PPPoE, DHCP DHCP, PPPoE dall'elenco a discesa Connection Type (Tipo di connessione).

Passaggio 3. Immettere il nome di accesso PPPoE nel campo Nome di accesso PPPoE. Il nome di accesso è l'ID di accesso fornito dall'ISP.

Passaggio 4. Immettere la password di accesso PPPoE nel campo Password di accesso PPPoE. La password viene fornita dall'ISP.

Passaggio 5. Fare clic su Invia tutte le modifiche per salvare le impostazioni.

#### Configurazione delle impostazioni avanzate PPPoE

Passaggio 1. Accedere all'utility di configurazione Web e scegliere Avanzate > Rete > Stato WAN. Viene visualizzata la pagina Stato WAN avanzato:

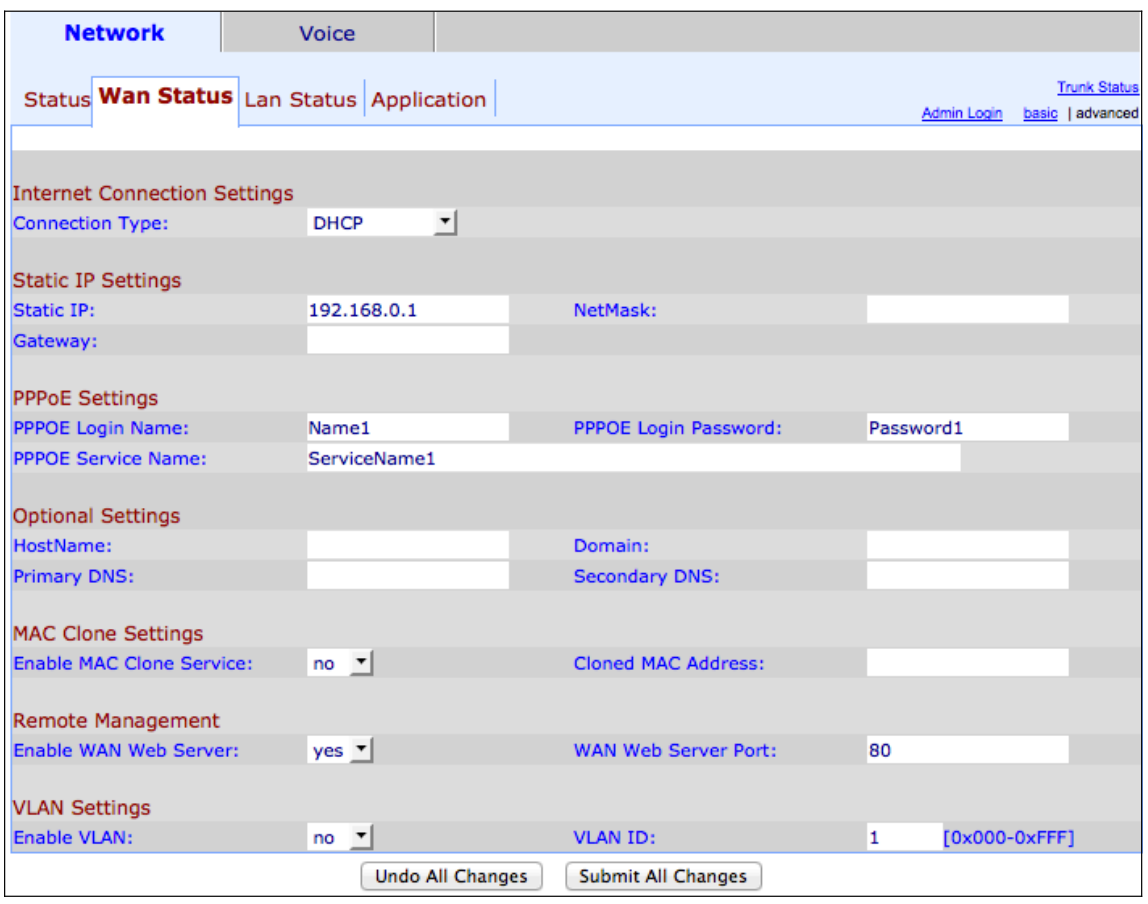

Passaggio 2. Selezionare il tipo di connessione DHCP; IP statico; PPPoE; PPPoE, DHCP DHCP, PPPoE dall'elenco a discesa Connection Type (Tipo di connessione).

Passaggio 3. Immettere il nome di accesso PPPoE nel campo Nome di accesso PPPoE. Il nome di accesso è l'ID di accesso fornito dall'ISP.

Passaggio 4. Immettere la password di accesso PPPoE nel campo Password di accesso PPPoE. La password viene fornita dall'ISP.

Passaggio 5. Inserire il nome del servizio PPPoE nel campo Nome servizio PPPoE. Il nome di servizio immesso è il servizio fornito dall'ISP.

Passaggio 6. Fare clic su Invia tutte le modifiche per salvare le impostazioni.